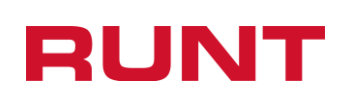

## **Actualizar datos persona natural**

**Proceso Asociado:** Gestión de software **Código:** RUNT.I.393 **Versión:** 5 **Página:** 1 de 22

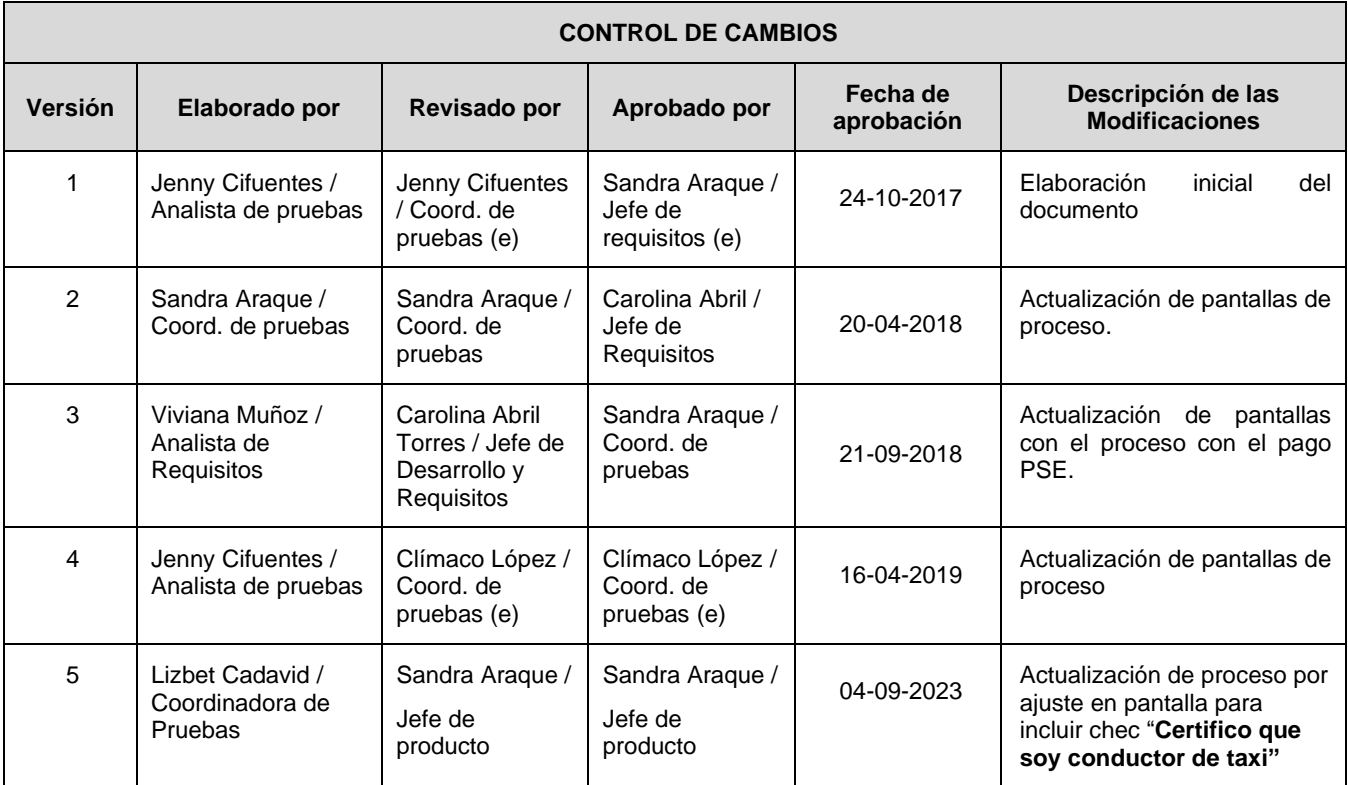

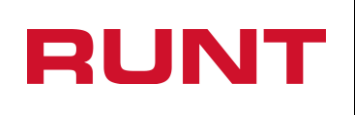

**Proceso Asociado:** Gestión de software **Código:** RUNT.I.393 **Versión:** 5 **Página:** 2 de 22

## **TABLA DE CONTENIDO**

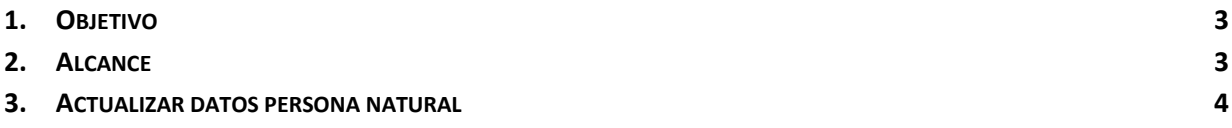

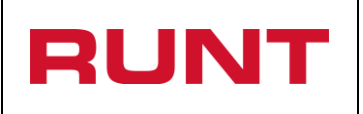

# <span id="page-2-0"></span>**1. Objetivo**

Proporcionar una guía detallada a los ciudadanos, para hacer uso del servicio de actualización de datos de ubicabilidad en la plataforma RUNT.

# <span id="page-2-1"></span>**2. Alcance**

Inicia con la selección de la opción **Actualización de datos en RUNT**, y termina con el mensaje de confirmación exitoso.

## **IMPORTANTE:**

Solo si el sistema identifica que el tipo y número de documento ingresados tienen Licencia de conducción en estado Activo para las categorías que lo habilitan para conducir vehículos de servicio público (C1, C2 o C3) le habilita el chec "**Certifico que soy conductor de taxi**".

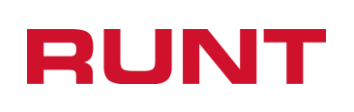

# <span id="page-3-0"></span>**3. Actualizar datos persona natural**

Esta funcionalidad permite la actualización de información de ubicabilidad de personas naturales desde el portal web del RUNT. Para realizar el proceso de actualización o modificación de sus datos, debe realizar los siguientes pasos:

### **Paso 1**

Ingrese a la página del RUNT S.A. [www.runt.gov.co](http://www.runt.gov.co/) y seleccione la opción "Ciudadanos" de la pestaña Actores.

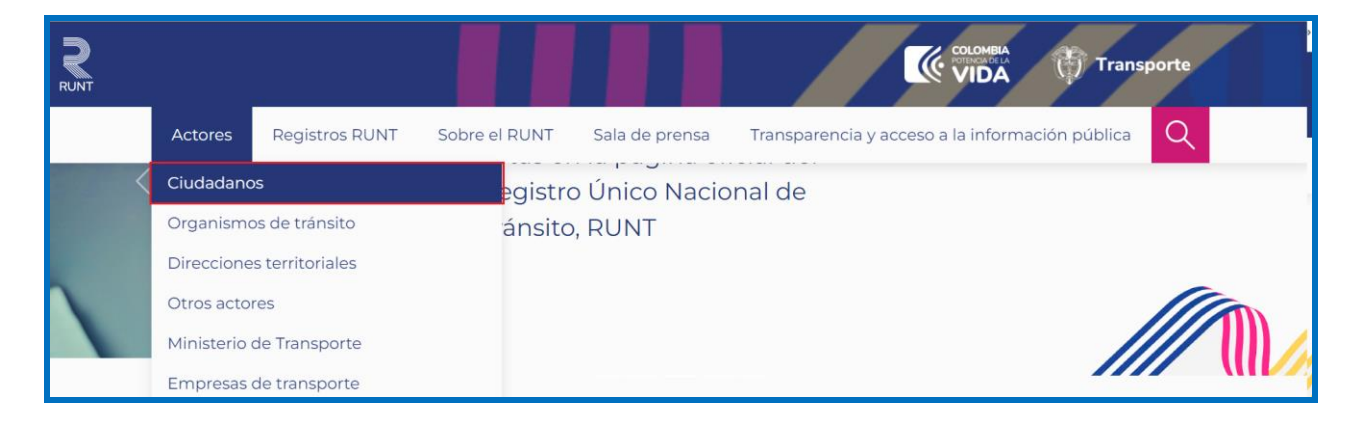

## Seleccione la opción "Actualización de datos en RUNT.

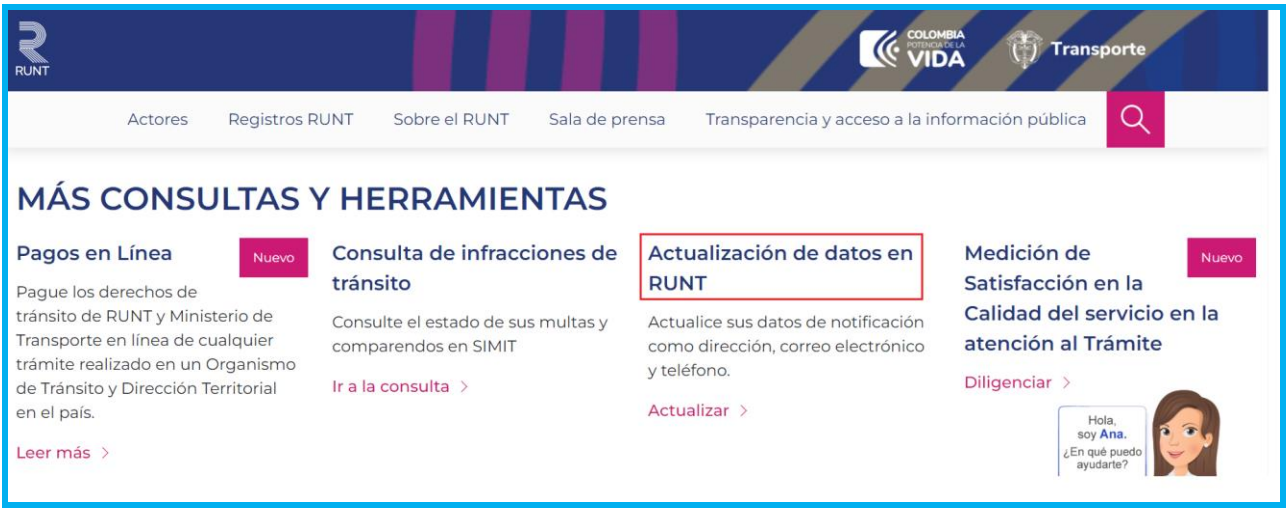

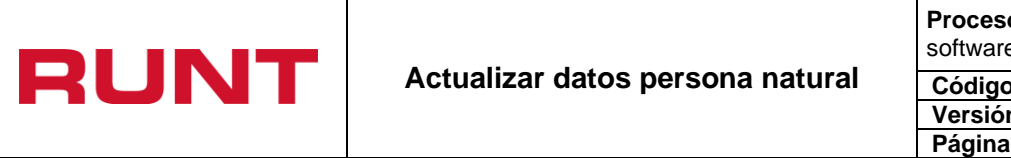

Verifique la información correspondiente a requisitos previos y necesarios para realizar la actualización de datos.

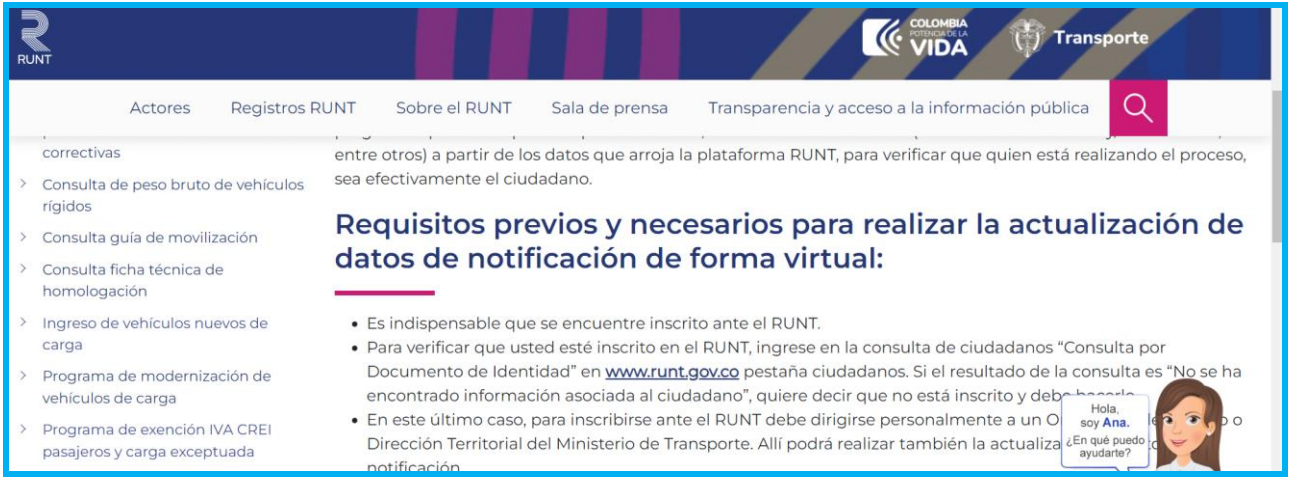

De clic en la opción Ingrese aquí, que aparece al final de la pantalla de Requisitos previos.

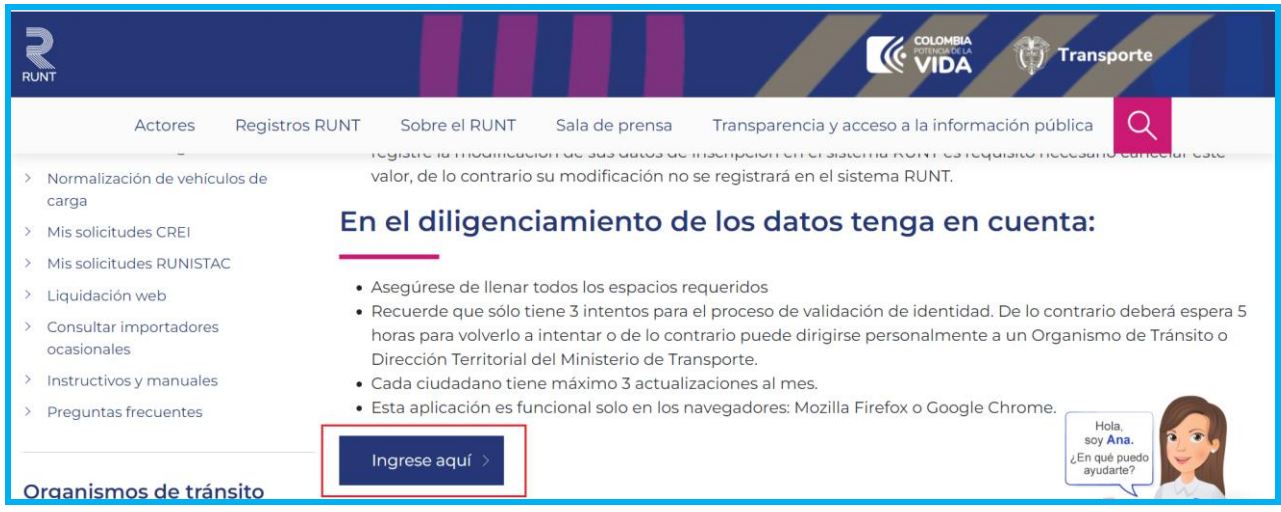

El sistema habilita una ventana emergente con la información del Proceso de actualización de datos en la plataforma RUNT.

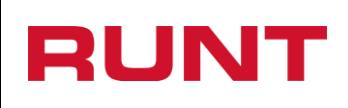

**Proceso Asociado:** Gestión de software **Código:** RUNT.I.393 **Versión:** 5 **Página:** 6 de 22

Aceptar

Proceso de actualización de datos en la plataforma RUNT

Apreciado ciudadano: Usted está iniciando el proceso de actualización de la información personal y datos de notificaciones en la plataforma RUNT, información fundamental para los procesos de notificación de fotocomparendos. Para realizar la actualización usted debe estar previamente inscrito ante el RUNT. De no ser así, usted debe dirigirse a un Organismo de Tránsito o Dirección Territorial del Ministerio de Transporte para inscribirse

### **Paso 3**

De clic en el botón "Aceptar" para continuar con el proceso, el sistema habilita el formulario para el ingreso de la información.

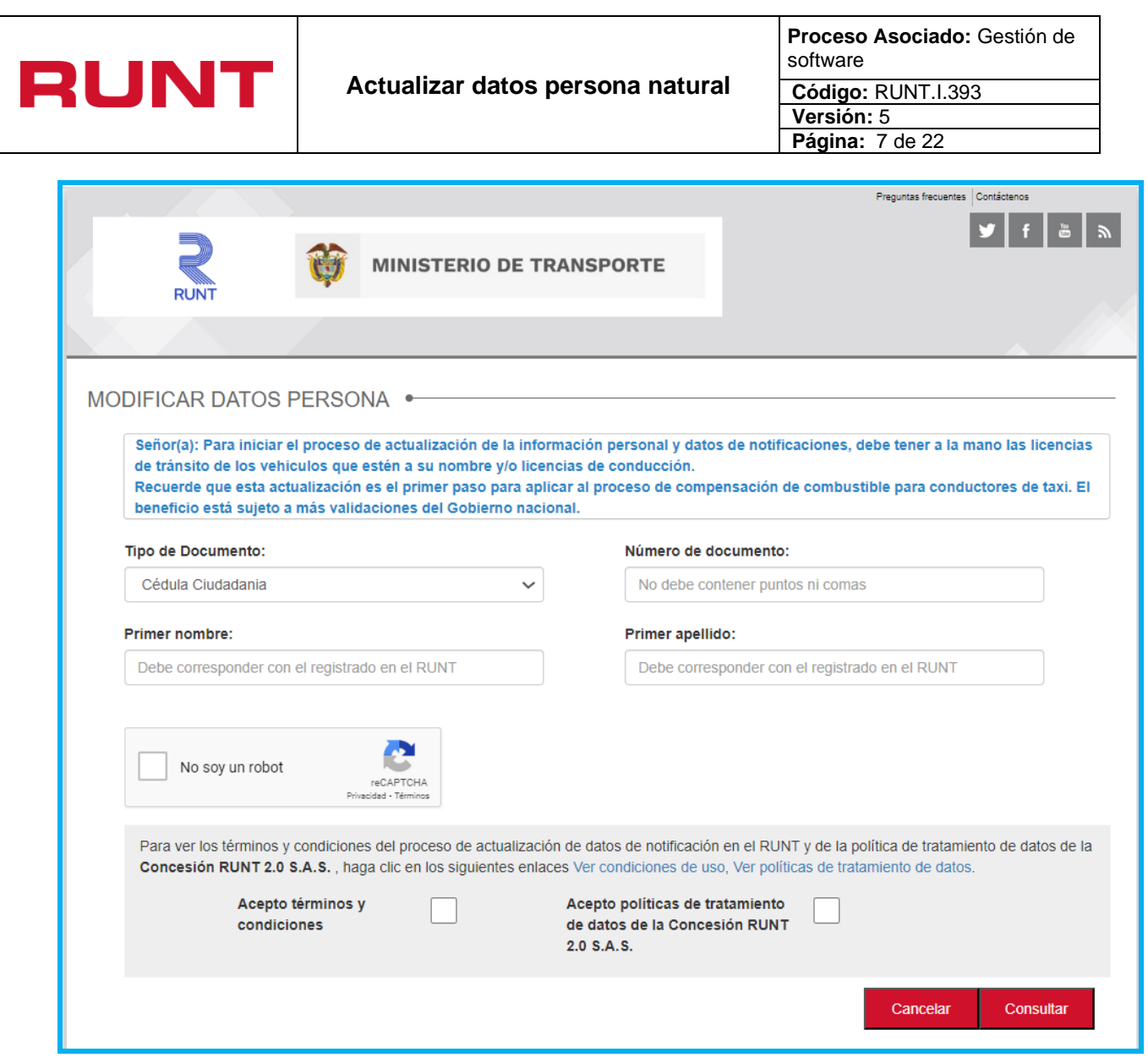

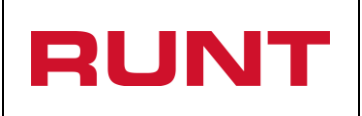

Ingrese la información de Tipo de documento, número de documento, primer nombre, primer apellido, los caracteres que se muestran en pantalla y seleccione los chec box "Acepto términos y condiciones" y "Acepto políticas de tratamiento de datos de la Concesión RUNT 2.0 S.A.S." y de clic en la opción "Consultar".

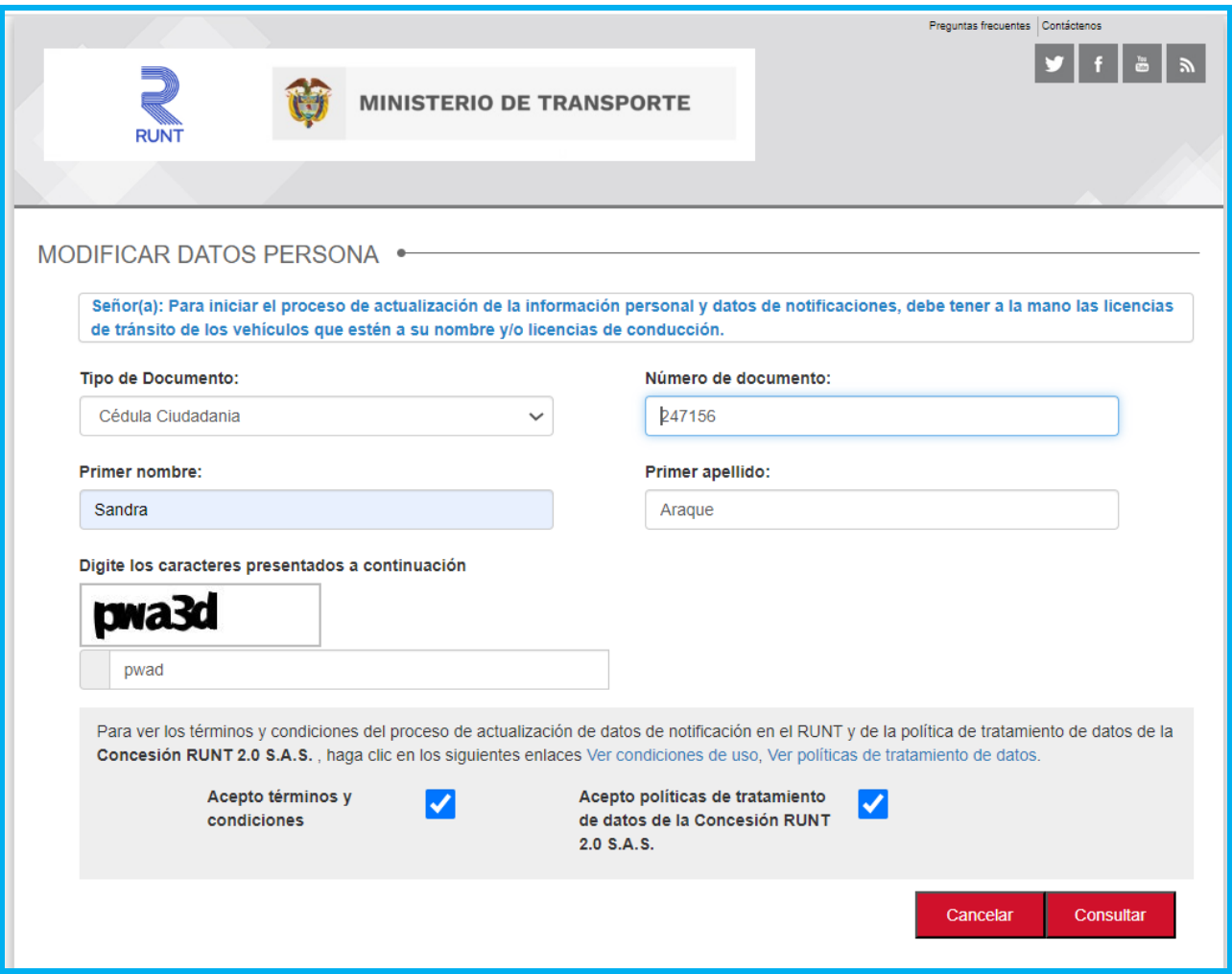

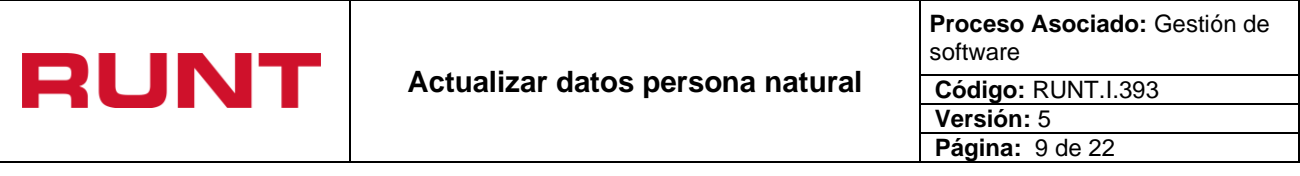

El sistema verifica que la información ingresada correponda con los datos registrados en el RUNT, en caso de encontrar alguna validación fallido, lo informará a traves de mensajes en pantalla de la siguiente manera:

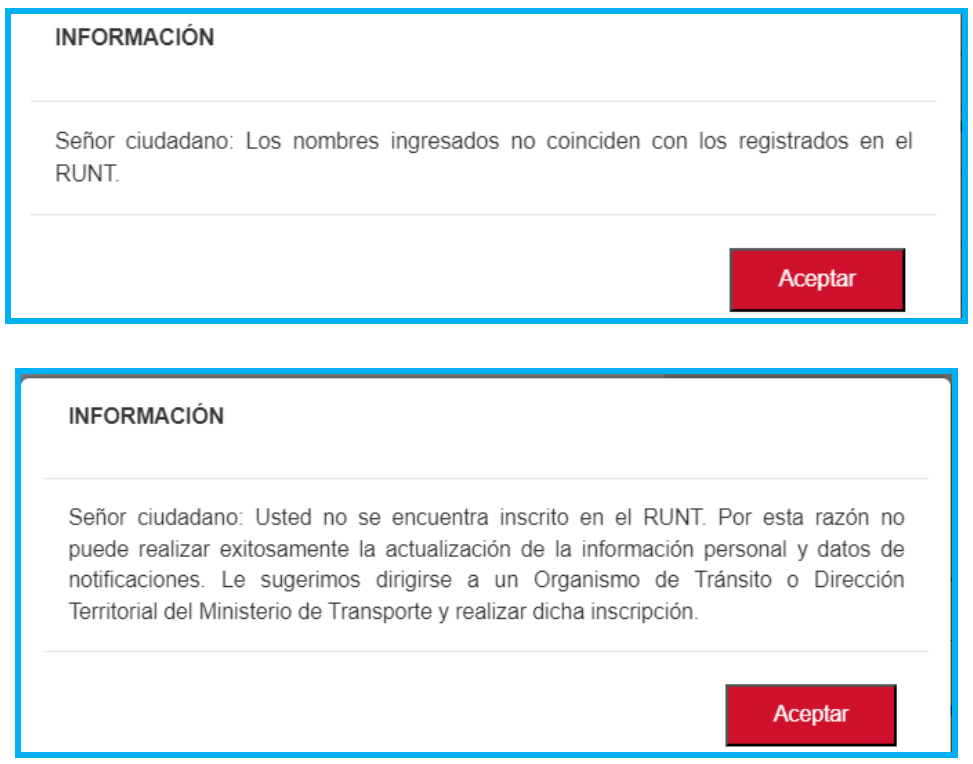

Si por el contrario contrario, las validaciones iniciales son exitosas, el sistema habilita un set de preguntas que permiten validar de la identidad de la persona que se va a actualizar y que estan relacionadas con la información que reposa en el sistema. Para este paso se recomienda tener a la mano la Licencia de tránsito de los vehiuclos que esten a su nombre y la Licencia de conducción.

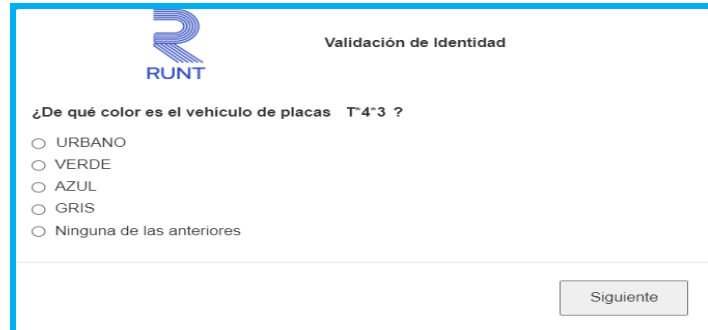

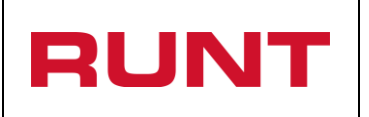

Seleccione la respuesta correcta a cada una de las preguntas y al terminar, de clic en el botón "Enviar".

Si alguna de las respuestas no es correcta el sistema lo indicará mediante un mensaje de advertencia. El proceso tiene unas horas de bloqueo y un número de intentos, Si pasados los intentos la validación de identidad no es exitosa, se bloquea por 5 horas. Luego de pasado este tiempo puede realizar nuevamente el proceso.

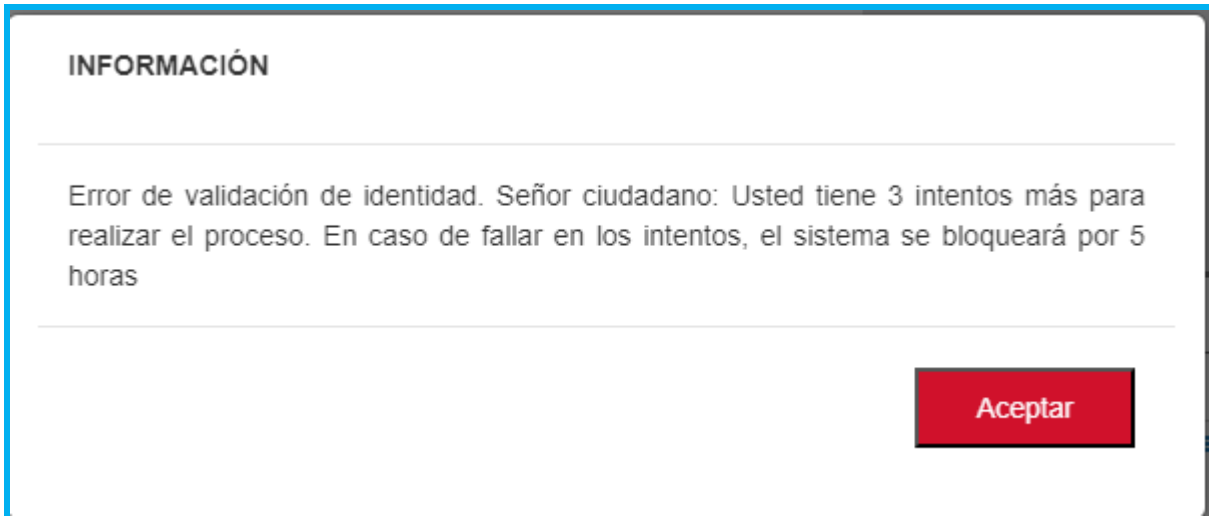

Si todas las respuestas son correctas, el sistema habilita el siguiente formulario:

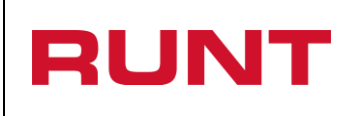

**Proceso Asociado:** Gestión de software **Código:** RUNT.I.393 **Versión:** 5

**Página:** 11 de 22

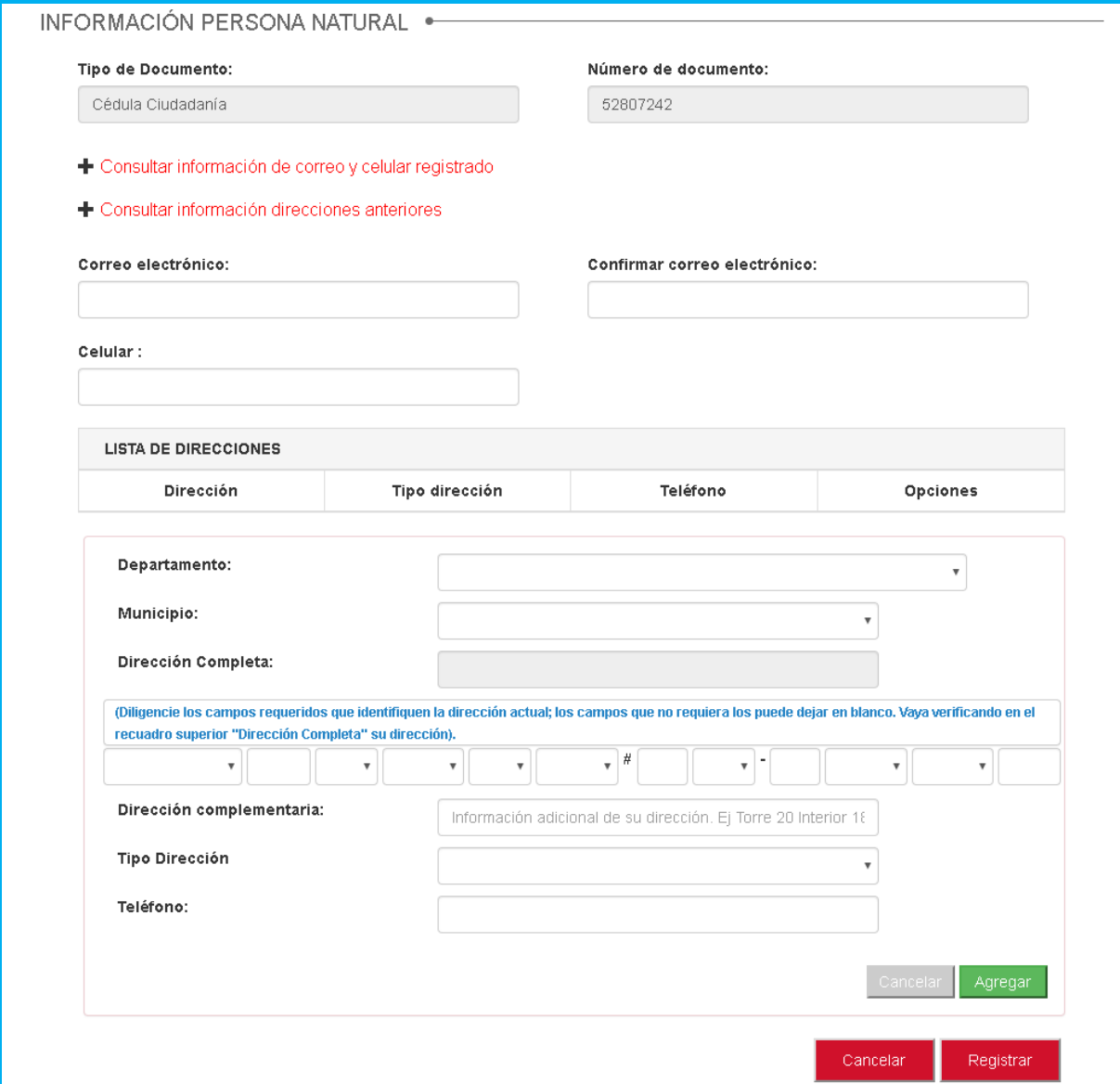

Si el sistema identifica que el tipo y número de documento ingresados tienen Licencia de conducción en estado Activo para las categorías que lo habilitan para conducir vehículos de servicio público le habilita el chec "Certifico que soy conductor de taxi".

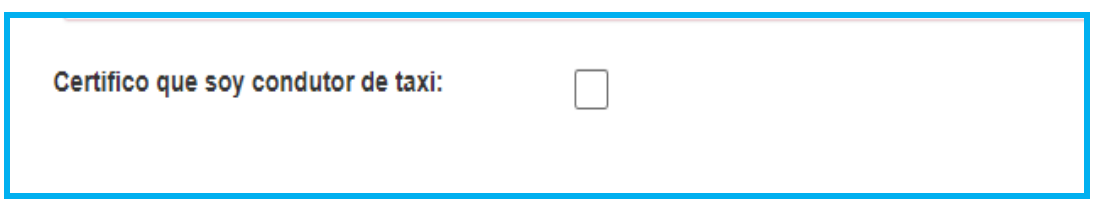

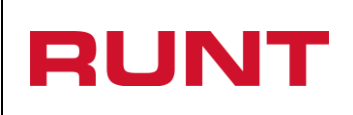

Si desea conocer el correo electrónico y número de celular que se encuentra registrado en el sistema, de clic en **+** Consultar información de correo y celular registrado y se listarán en el formulario.

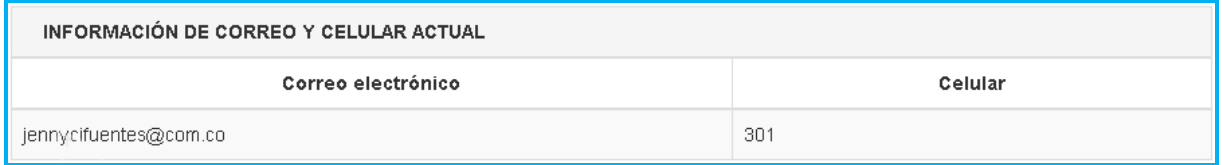

Si desea conocer las direcciones que se encuentran registradas en el sistema, de clic en **+ Consultar información direcciones anteriores** y se listarán en el formulario.

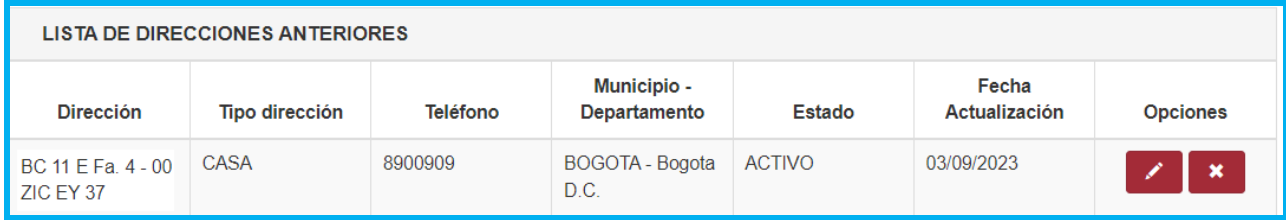

### **Paso 6**

Ingrese la información personal y diligencie los campos de la dirección de notificación. De clic en agregar para adicionar la dirección(es)

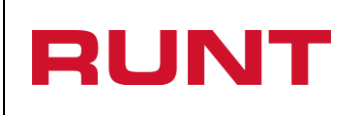

**Proceso Asociado:** Gestión de software **Código:** RUNT.I.393 **Versión:** 5 **Página:** 13 de 22

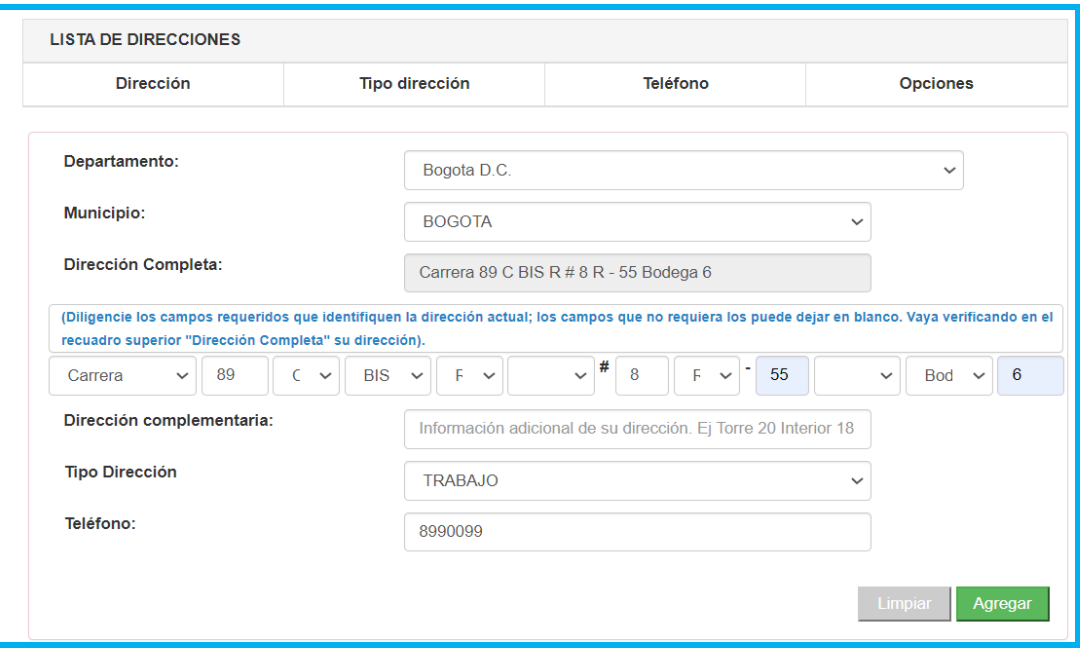

Una vez registrada la información de clic en la opción "Agregar" y la misma es enviada a la sección 'Lista de direcciones' que aparece en la parte superior del recuadro. La cual podrá

Editar o Eliminar X, según requiera. El sistema permite ingresar una dirección "CASA" y una de "TRABAJO".

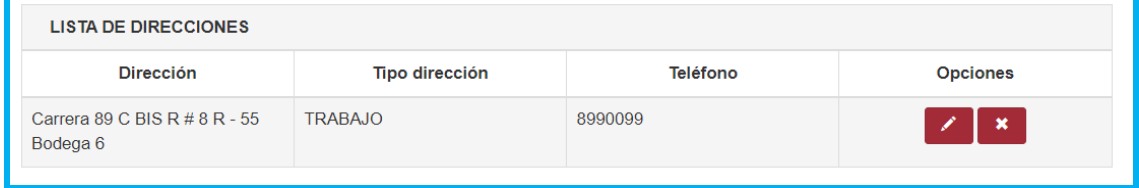

.

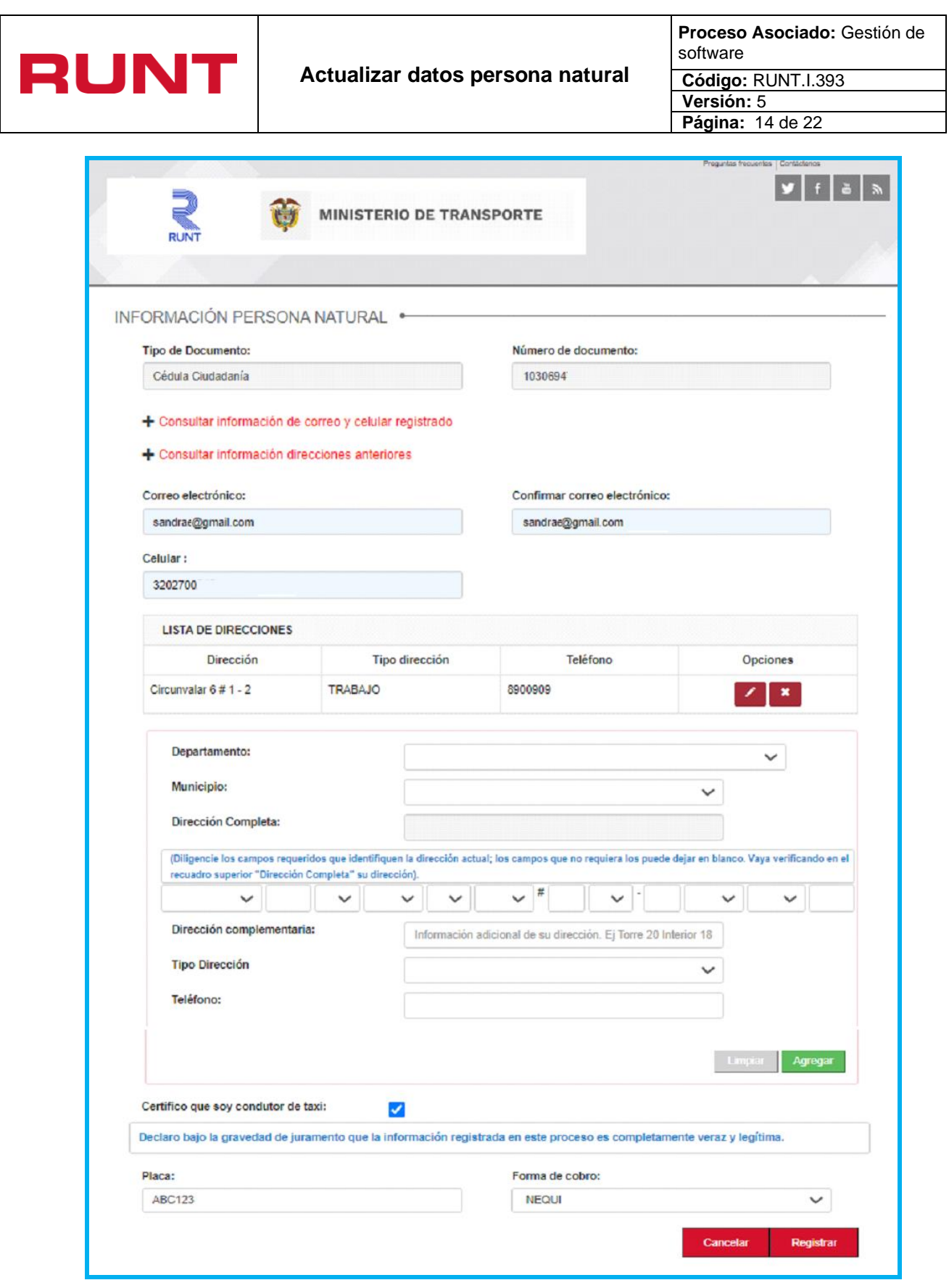

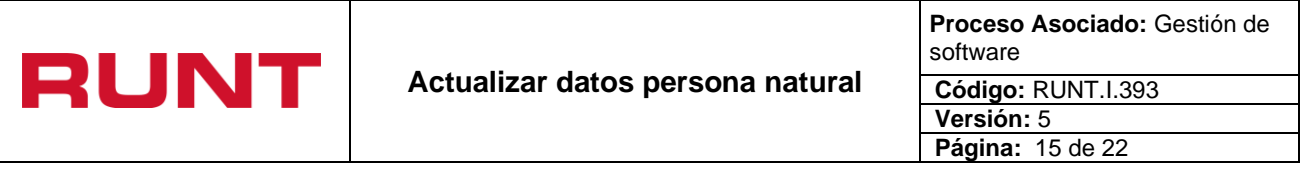

Si usted cuenta con Licencia de conducción de servicio público activa en categorías C1, C2 o C3, el sistema le habilitará los campos de **Certifico que coy conductor de taxi, Placa y Forma de pago**. Si usted es Conductor de vehículo taxi, seleccione el **chec** e ingrese la información de **Placa y Forma de cobro, d**e lo contrario, absténgase de diligenciar esta información y continúe con el proceso.

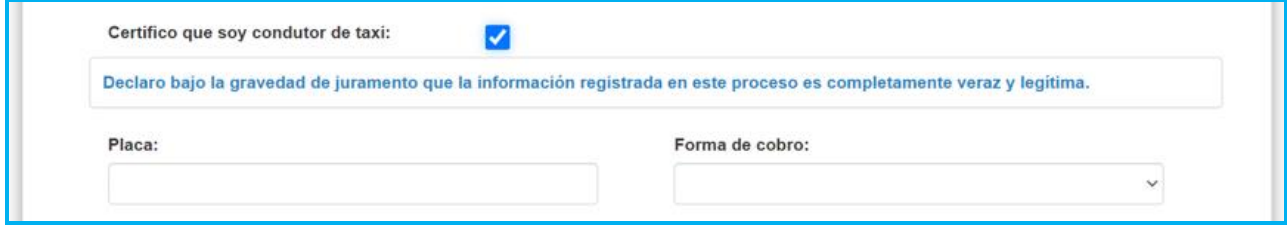

Registrada la información correspondiente, de clic en la opción **Registrar**. Si usted no cuenta con el chec "Certifico que soy conductor de taxi", el sistema le genera el mensaje de alerta para revisión de direcciones, de la siguiente manera:

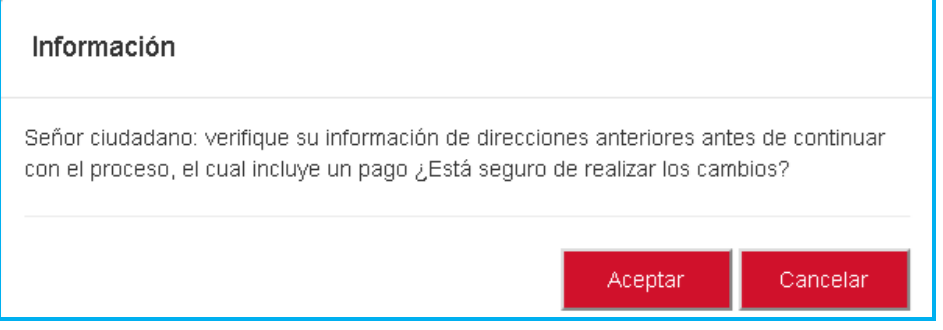

Si por el contrario tiene la marcación de **Certifico que soy conductor de taxi**, el sistema genera el mensaje de la siguiente manera:

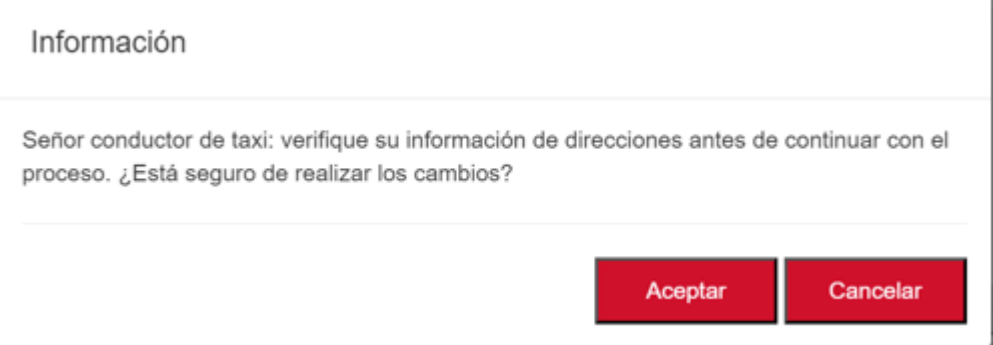

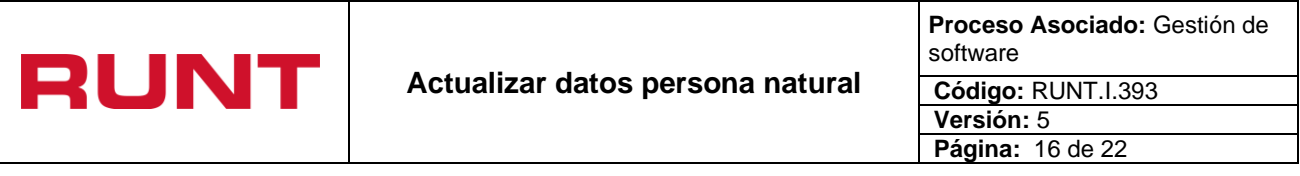

Una vez leída la información y se encuentre seguro de realizar los cambios de clic en la opción "Aceptar".

Si fue seleccionado el chec "Certifico que soy conductor de taxi", el sistema genera el siguiente mensaje. De clic en Aceptar para terminar el proceso.

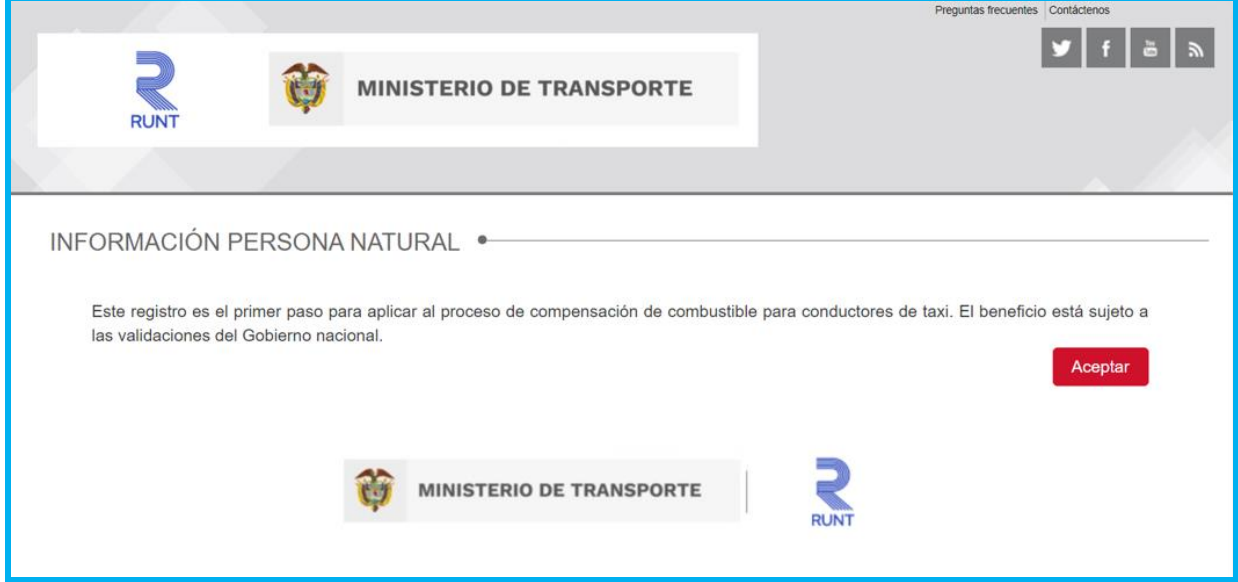

Si NO fue seleccionado el chec "Certifico que soy conductor de taxi", el sistema genera el siguiente mensaje informando el número de solicitud e informa que debe pagar por PSE.

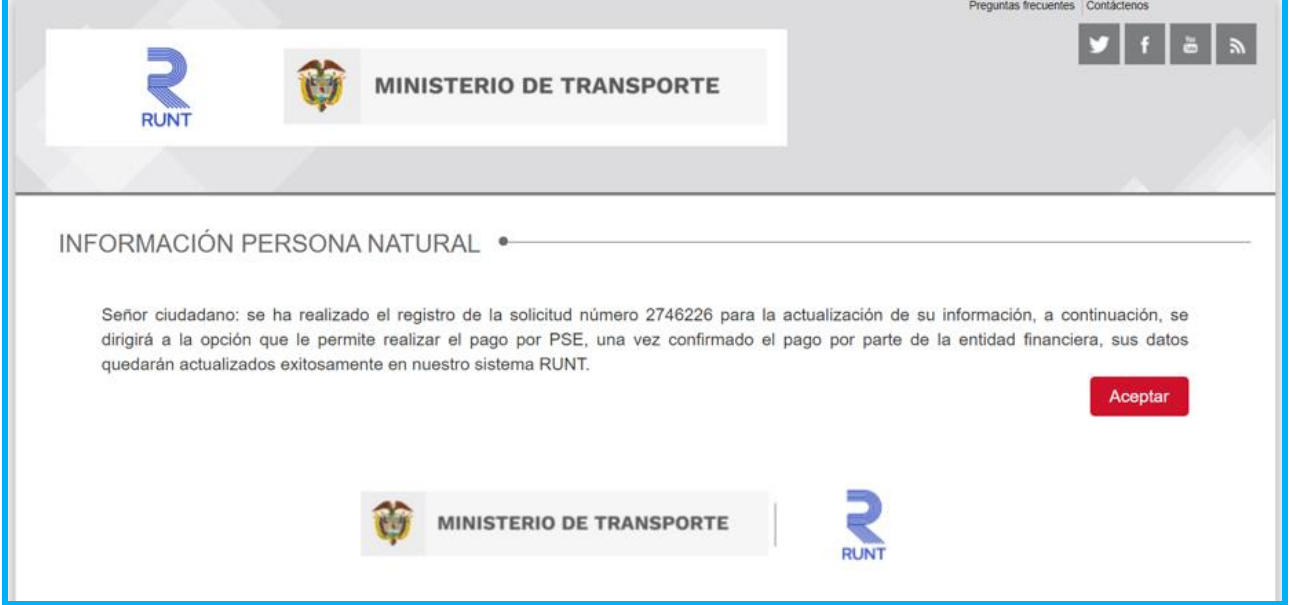

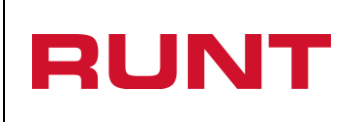

De clic en el botón Aceptar para continuar con el proceso de pago de actualización de datos.

Asimismo, el sistema le notificará la creación de la solicitud al correo electrónico registrado.

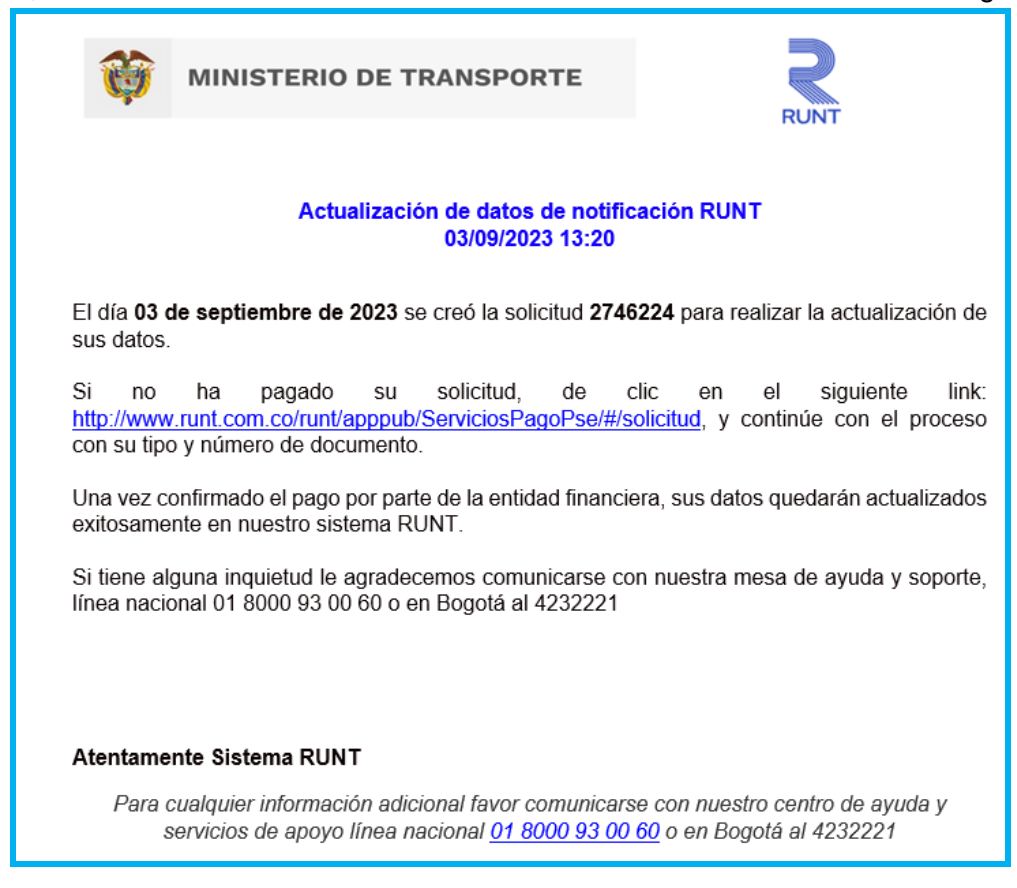

#### **Paso 7**

Seleccione la opción "Aceptar" de la pantalla Información persona natural o haga clic sobre el enlace enviado en el correo electrónico registrado, el sistema habilita la pantalla Pago de Servicios - RUNT.

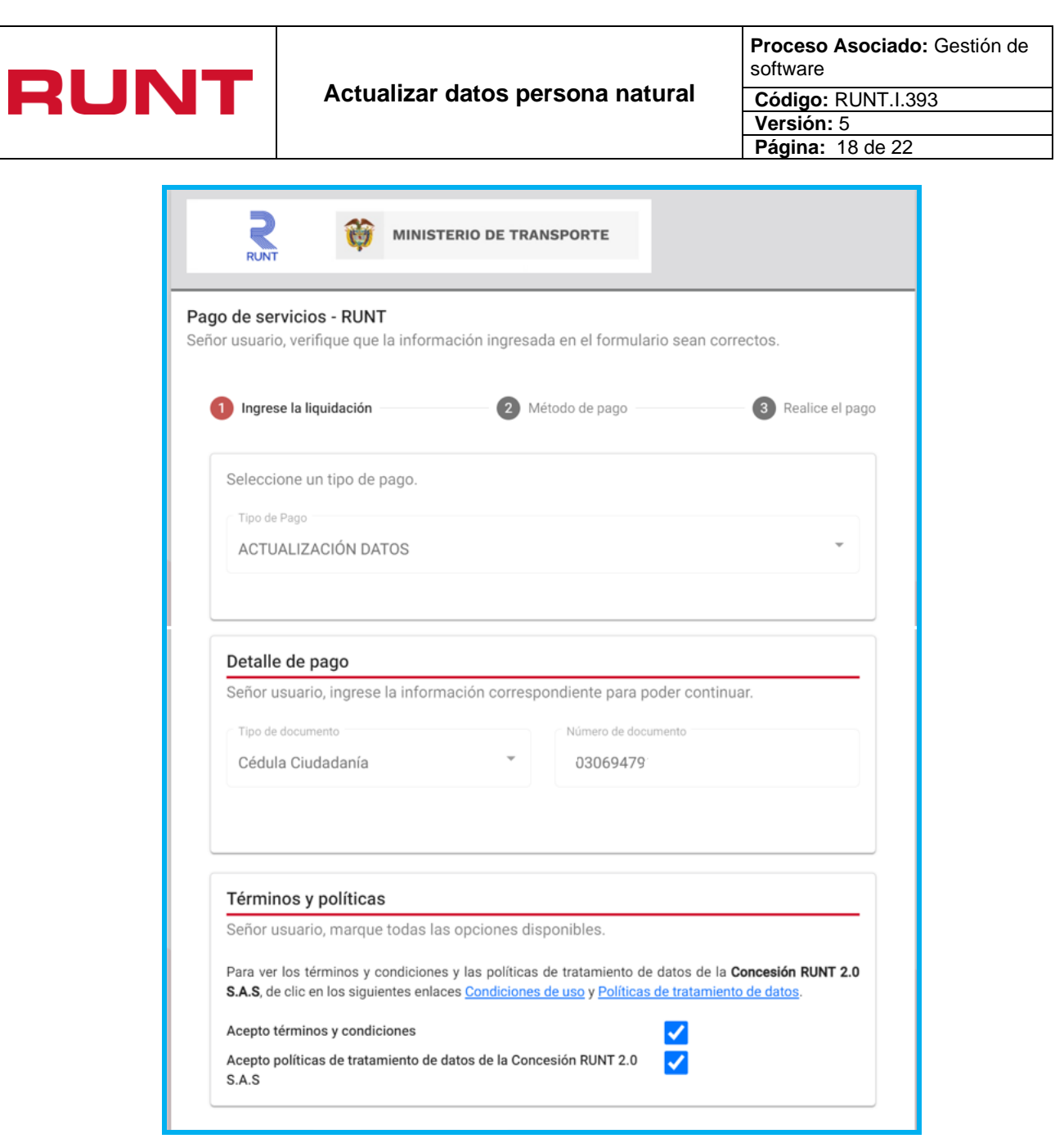

Verifique la información del pago y acepte términos y condiciones y de clic en el botón siguiente

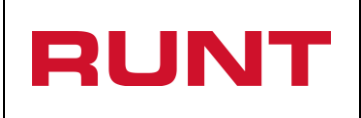

**Proceso Asociado:** Gestión de software **Código:** RUNT.I.393 **Versión:** 5 **Página:** 19 de 22

El sistema recupera la información consolidada de la solicitud y asocia el medio de pago, por defecto muestra PSE.

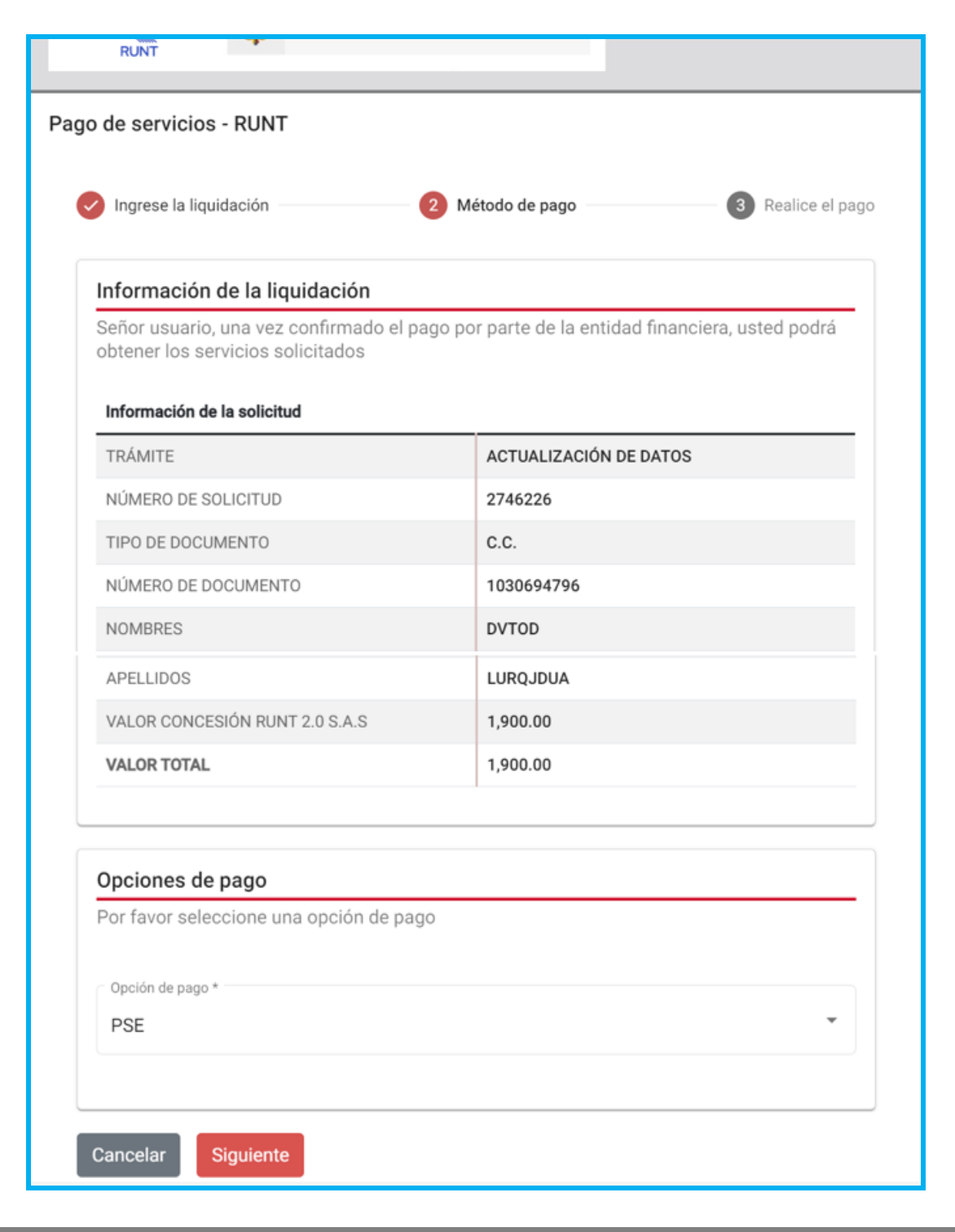

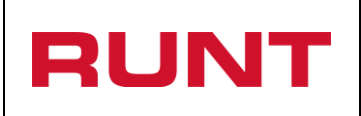

De clic en el botón siguiente para continuar. Ingrese la información del pagador y entidad financiera.

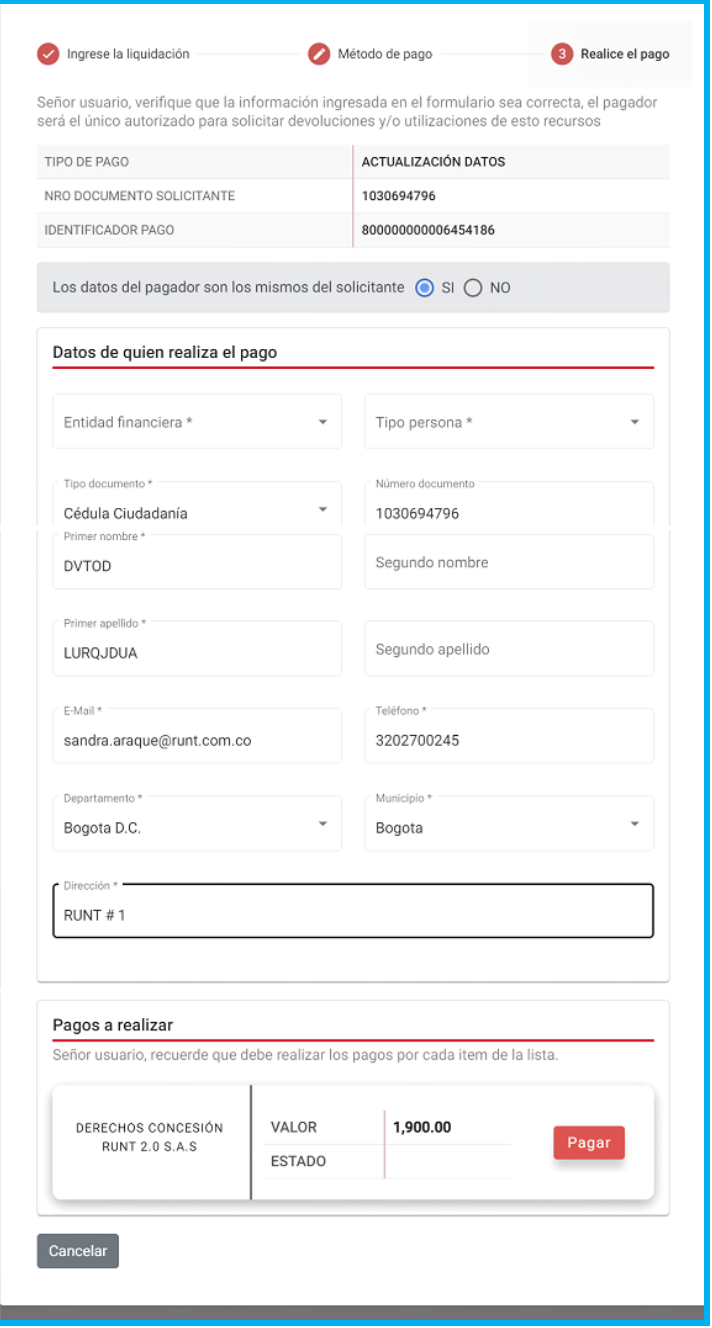

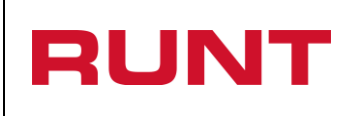

**Proceso Asociado:** Gestión de software **Código:** RUNT.I.393 **Versión:** 5 **Página:** 21 de 22

De clic en el botón **Pagar**. El sistema lo direcciona a la pasarela de pagos PSE, donde podrá continuar con sus datos bancarios.

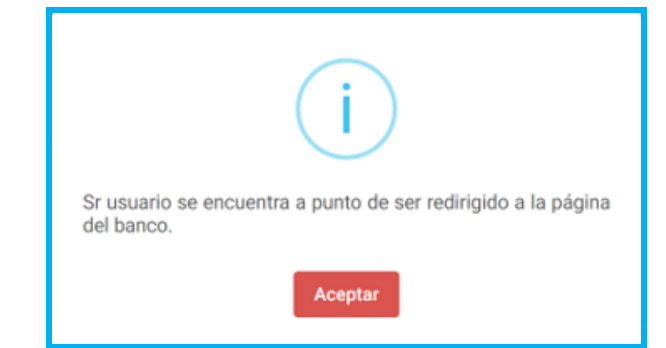

De clic en Aceptar y realice el pago.

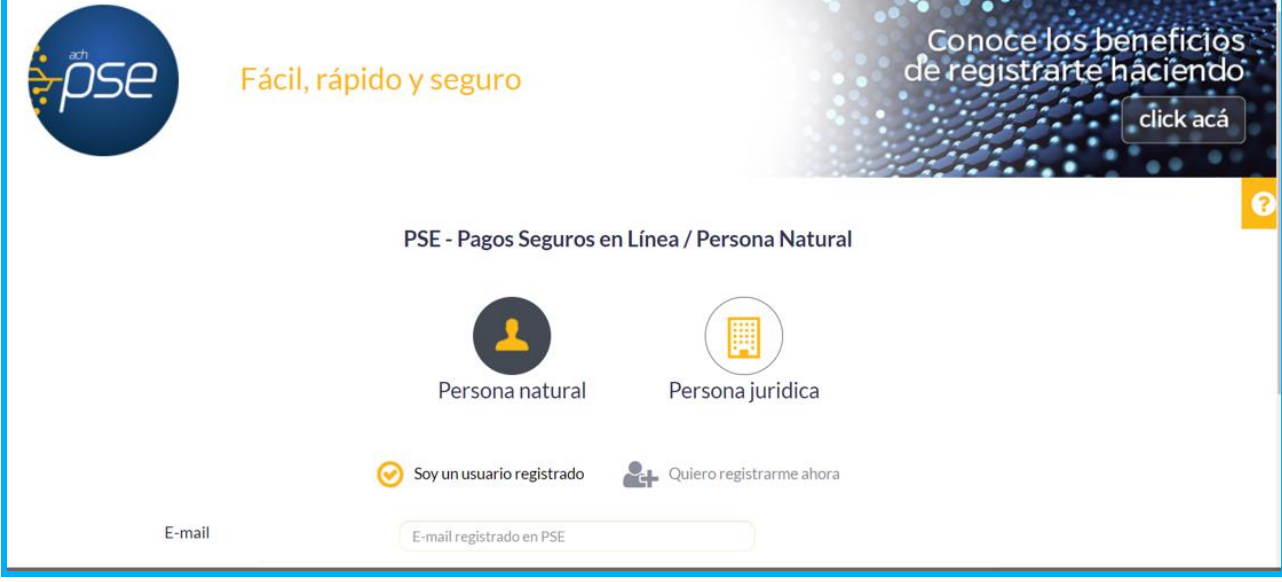

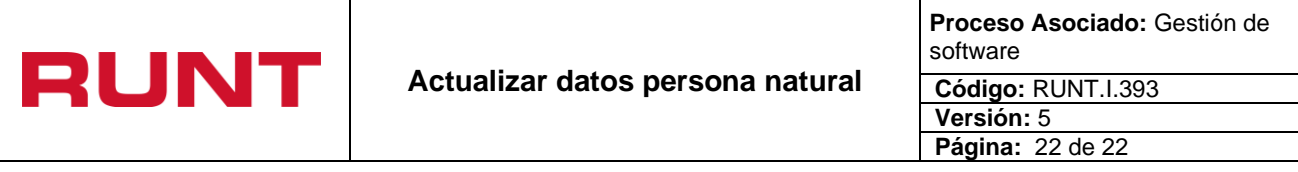

Una vez el sistema identifica que la solicitud de actualización de datos se encuentra en estado "PAGADO", notificará al ciudadano la Confirmación de actualización de los datos al correo electrónico registrado.

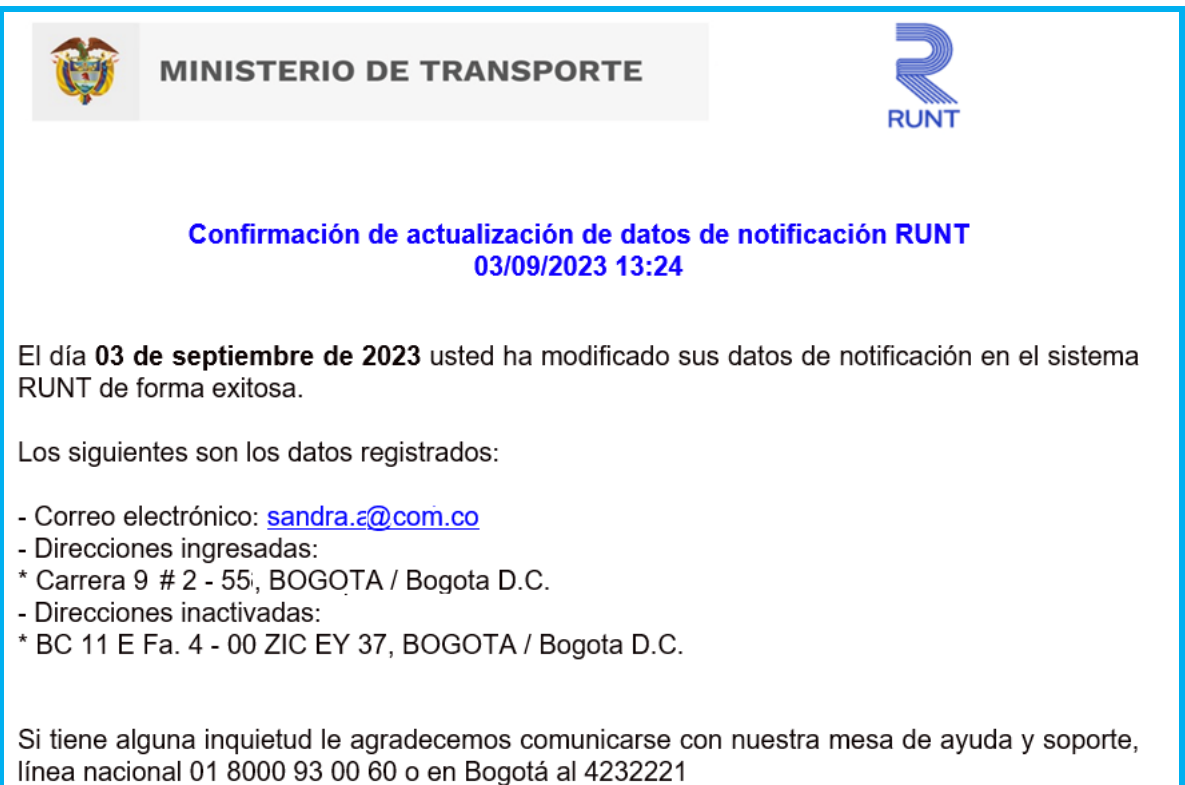